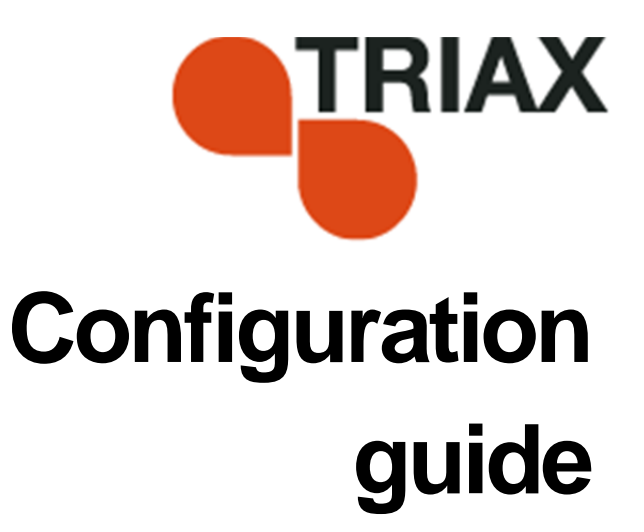

### **TDH 800 AV Input Module – Art. 692880**

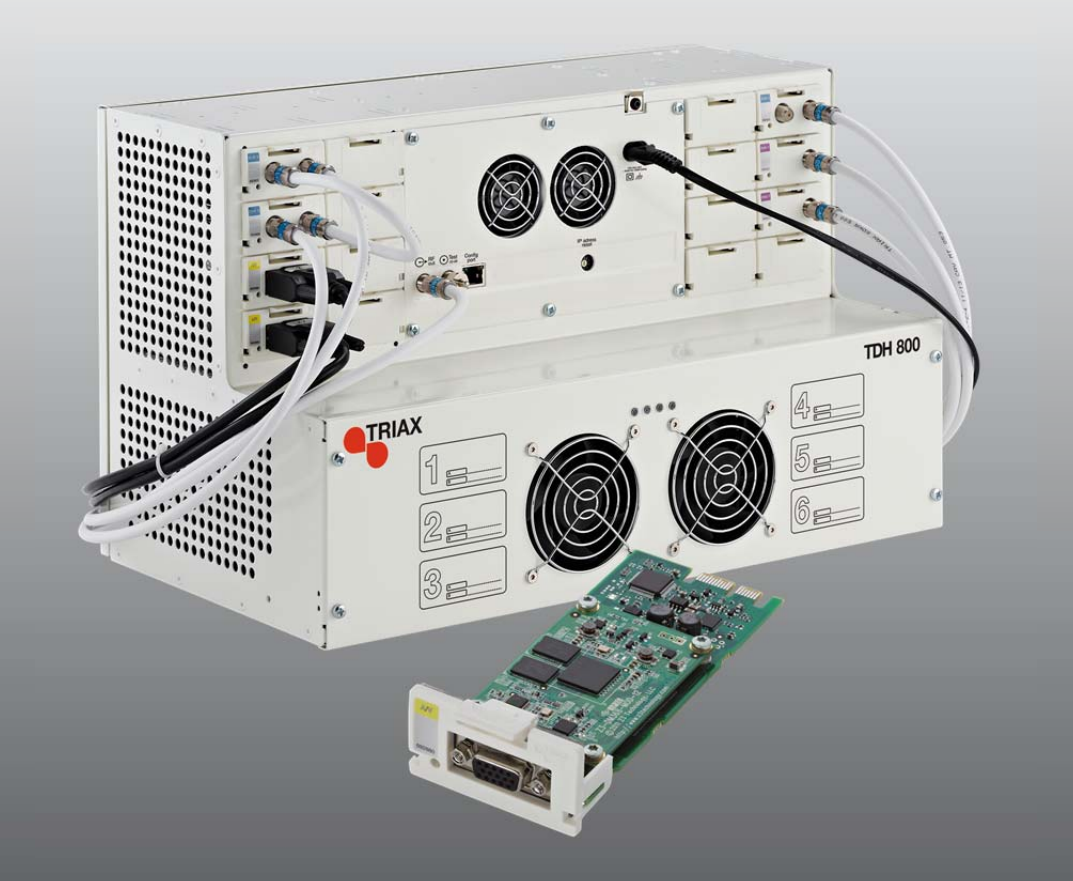

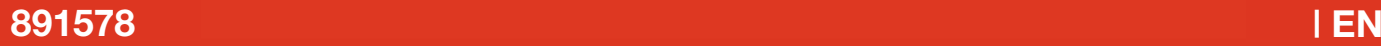

## **Contents**

### Contents

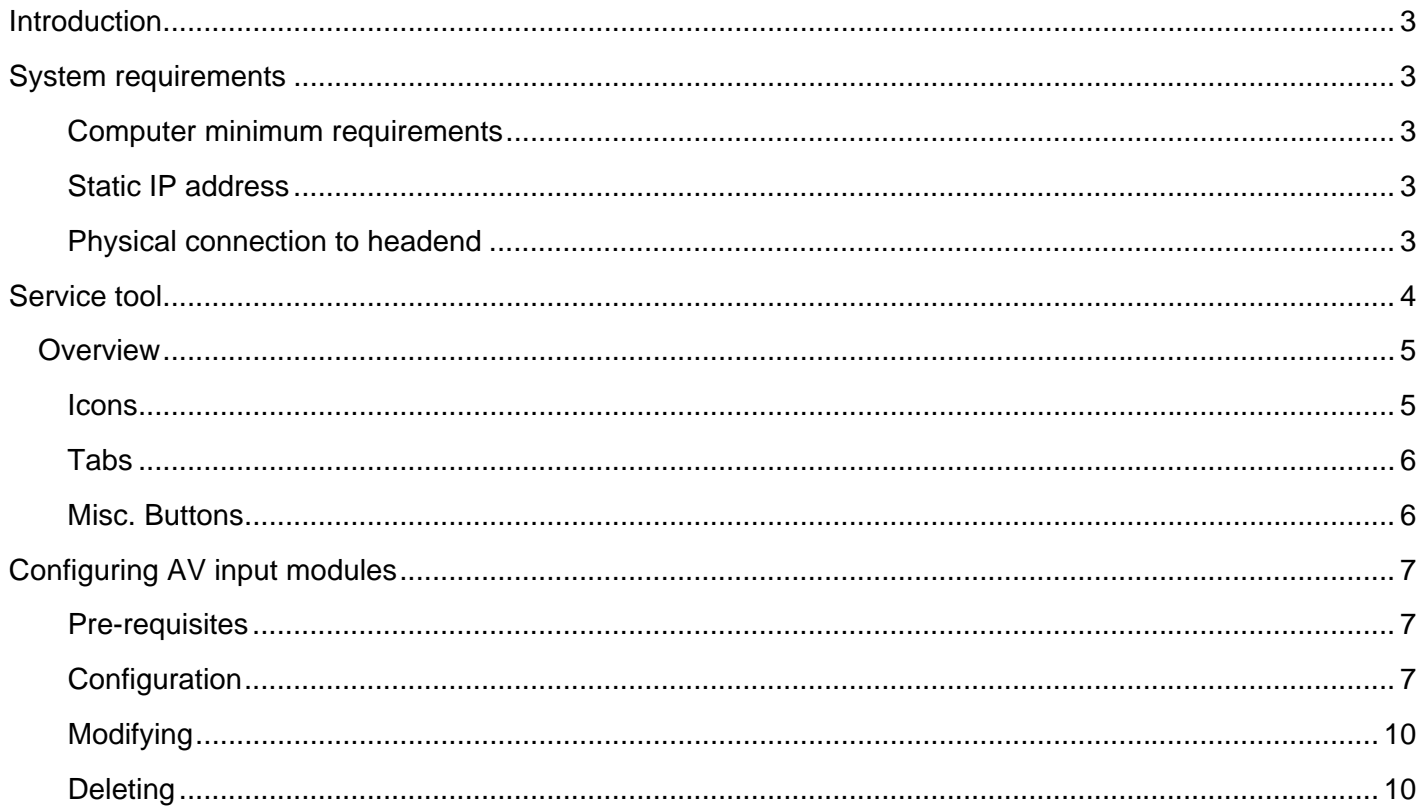

#### **Introduction**

 This document describes the configuration of the AV Input module for the TDH 800 headend.

Physical installation of the module is described in the TDH 800 main unit installation guide.

#### **System requirements**

**Computer minimum requirements**  A computer meeting the following minimum requirements is required for configuring the headend. Operating system Windows XP or above Browser Windows Internet Explorer version 6.0 or equivalent Additional software Microsoft© Silverlight Runtime version 3.0 or above

**Static IP address** A static address must be used on the computer used to configure the headend.

> Refer to the computer's operating software documentation for assistance on configuring static IP addresses.

**Physical connection to headend** 

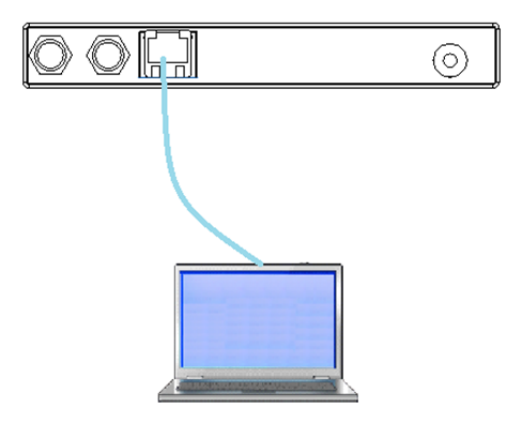

 Connect a Cat5e shielded cable or better between the computer's network port and the configuration port on the headend.

- **Service tool** 1. Open a web browser window.
	- 2. Enter **'http://192.168.0.100'** in the web address field.
	- 3. Press **Enter**.

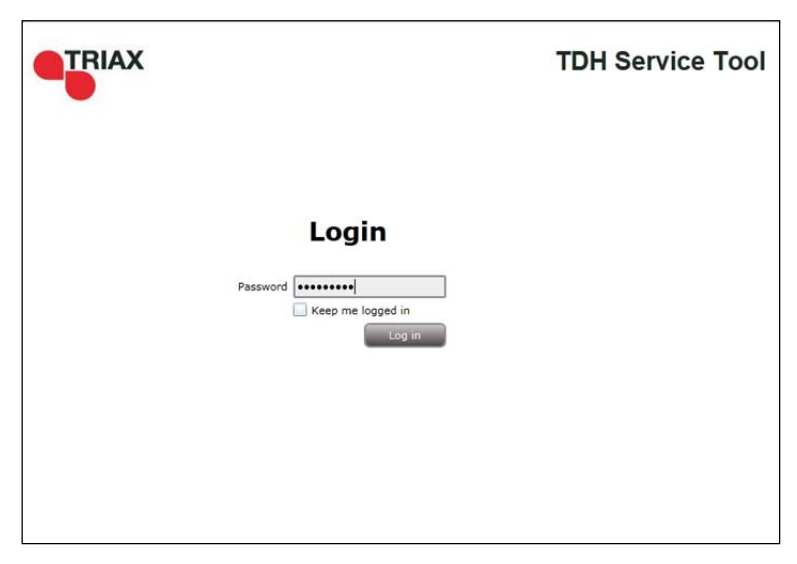

4. Enter the password.

5. Press the **Log in** button.

#### **Note:**

Password = '**triax1234'** when the service tool is opened for the first time.

The **Keep me logged in** checkbox overrides the system's automatic time out function, which is activated after 20 minute's inactivity.

## Introduction

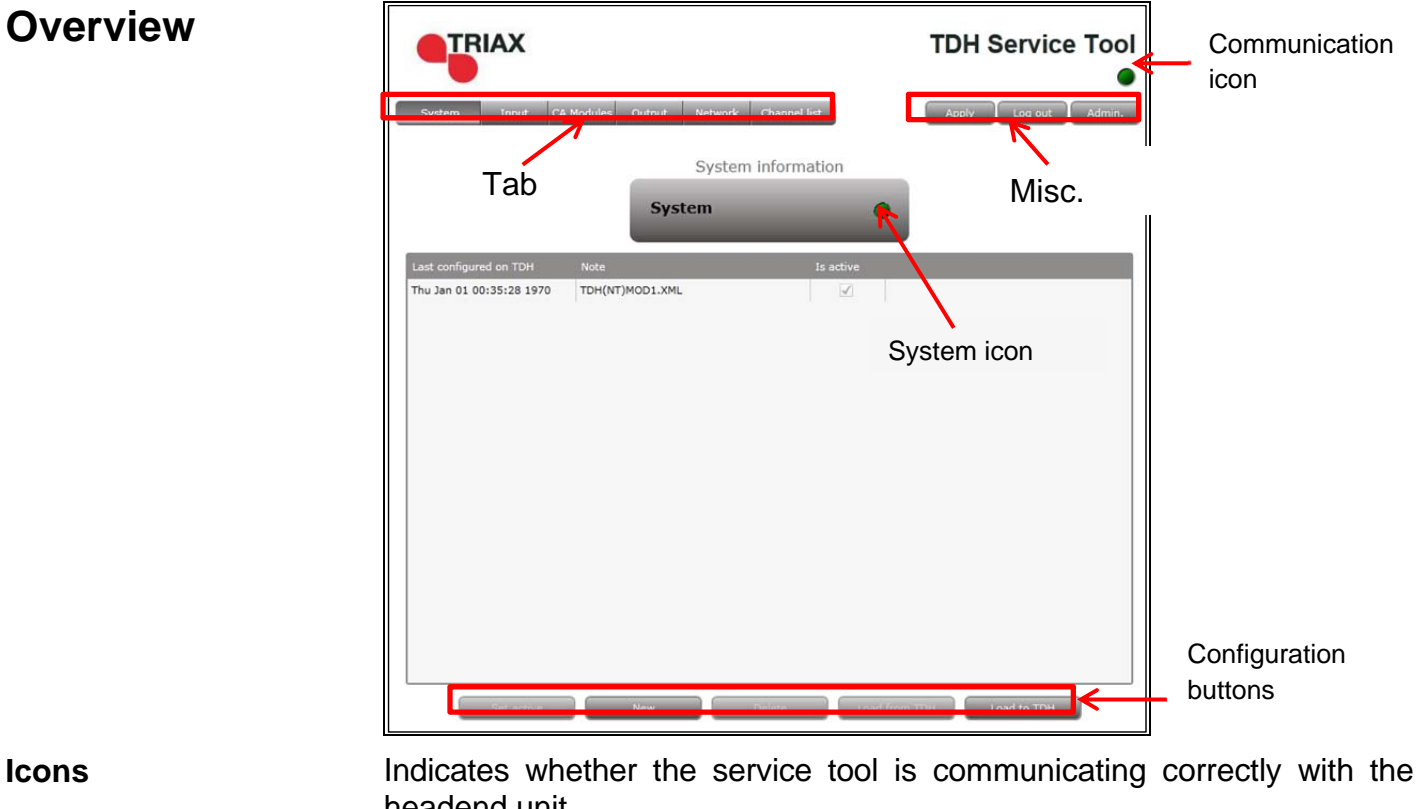

headend unit.

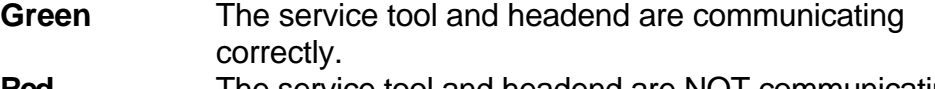

**Red** The service tool and headend are NOT communicating correctly.

Indicates whether the headend unit is functioning correctly.

**Green** The headend unit is functioning correctly.

**Red** The headend unit is functioning correctly.

## Introduction

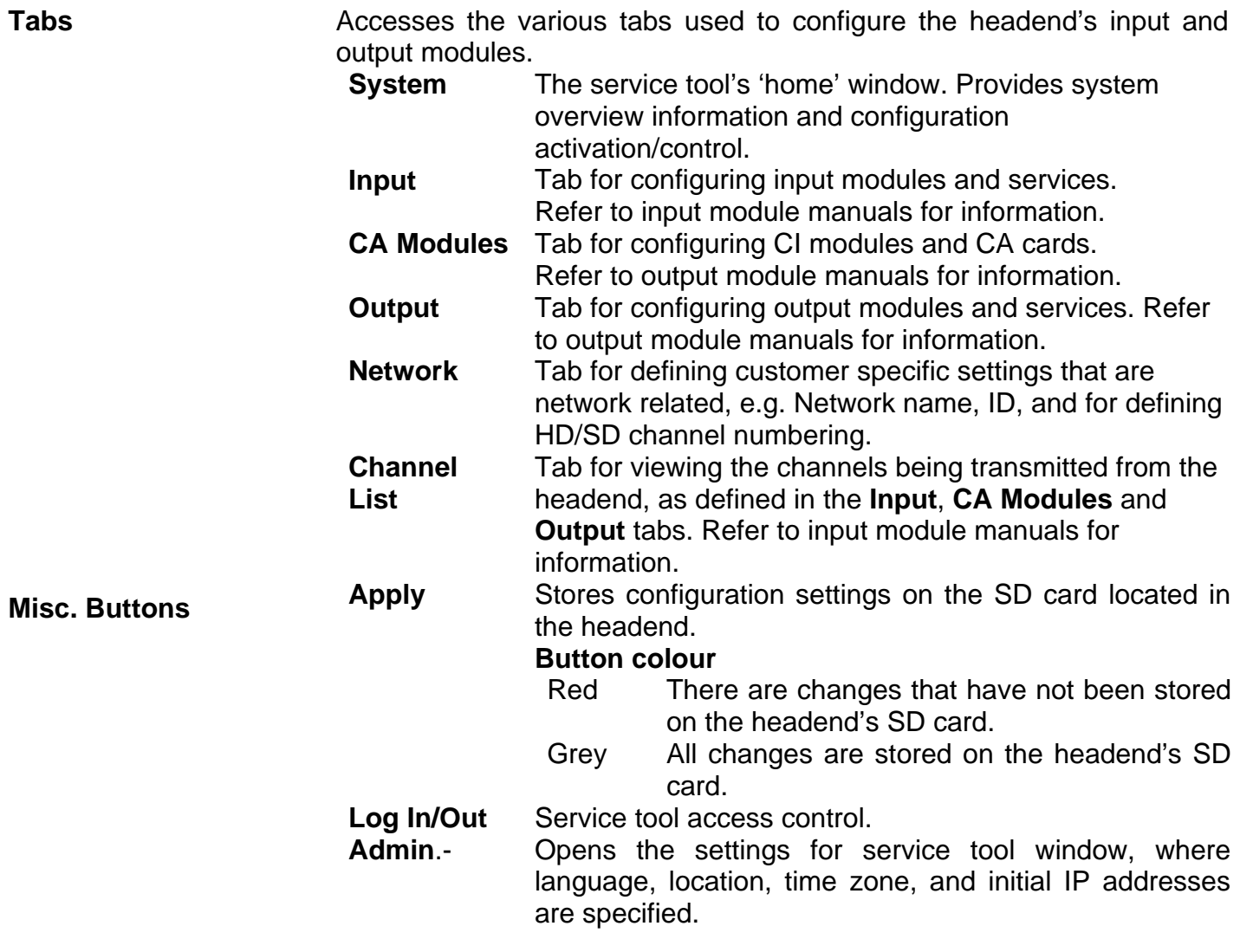

#### **Configuring AV input modules**

**Pre-requisites** The headend is running, the input module is in position, and the TDH Service Tool is connected to the headend.

> See the TDH 800 Headend User Guide for information on inserting the input module into the TDH 800 headend.

**Configuration** 1. Select the **Input** tab in the TDH Service Tool.

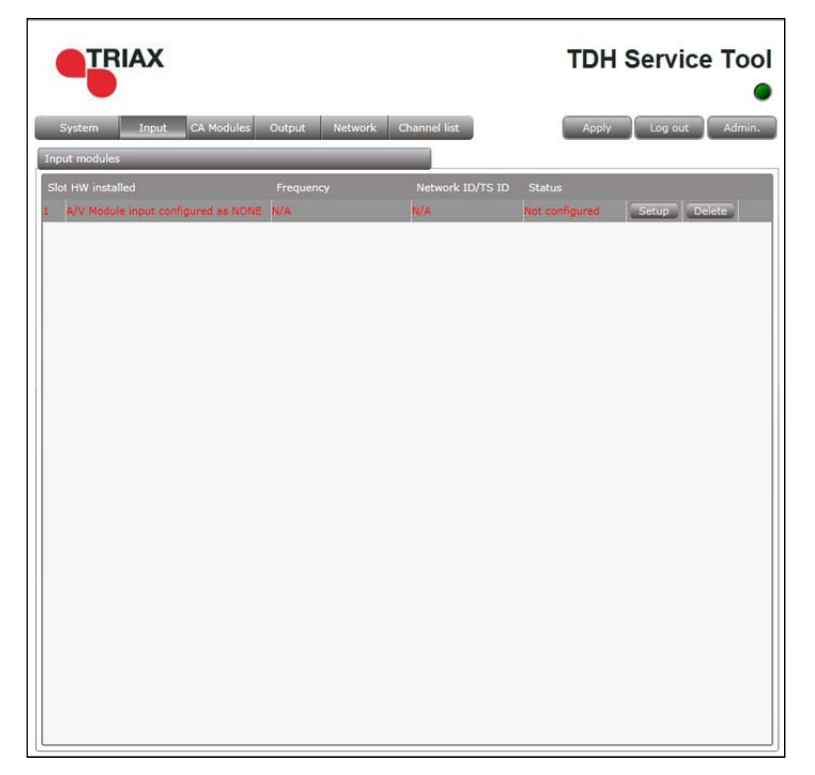

2. Press the **Setup** button of the input module to be configured.

# **Configuration**

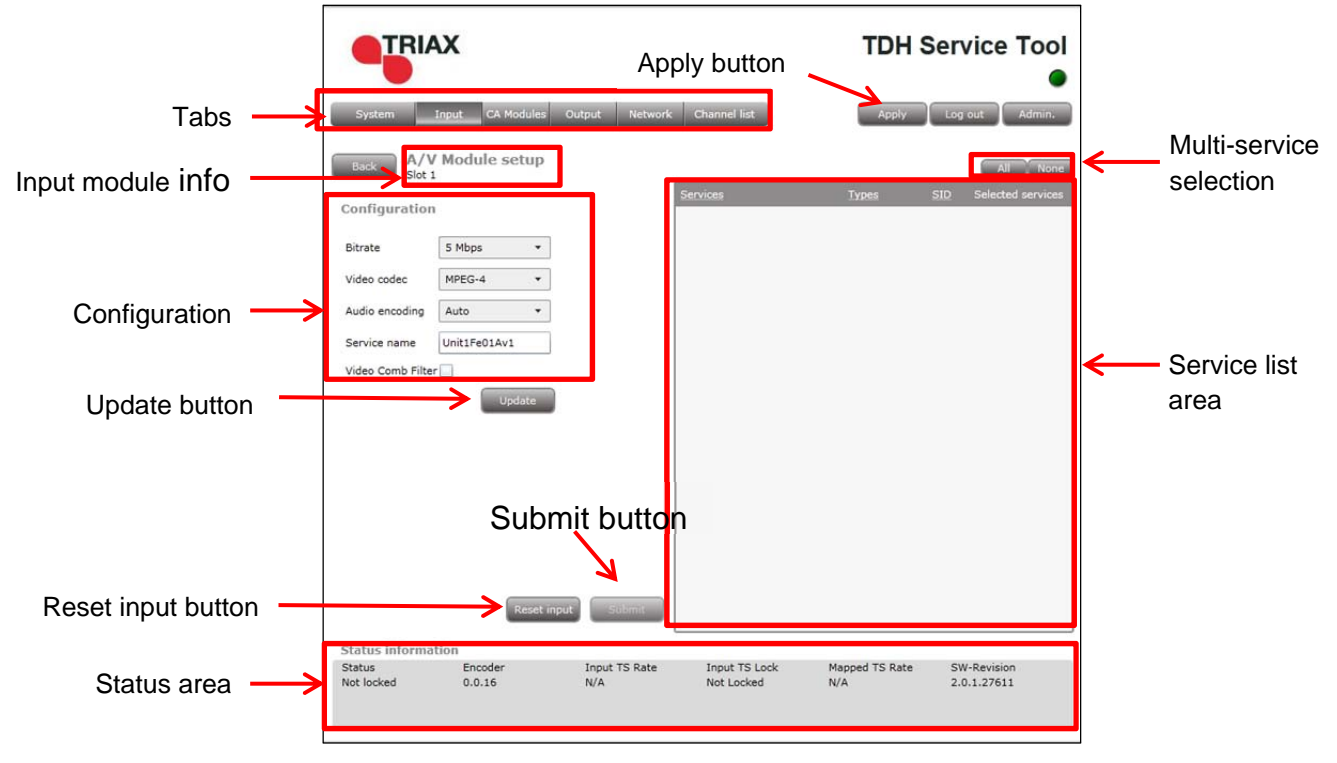

 Default values are displayed when the configuration tab is opened for the first time.

- 1. Enter the relevant **Bitrate**.
- 2. Select the relevant **Video codec**, the options are:
- 3. Select the relevant **Audio encoding**, the options are:
- 4. The Service name is initially set by the TDH 800 but can be modified if desired.
- 5. Check the **Video Comb filter** checkbox to ……
- 6. Press the **Update** button.

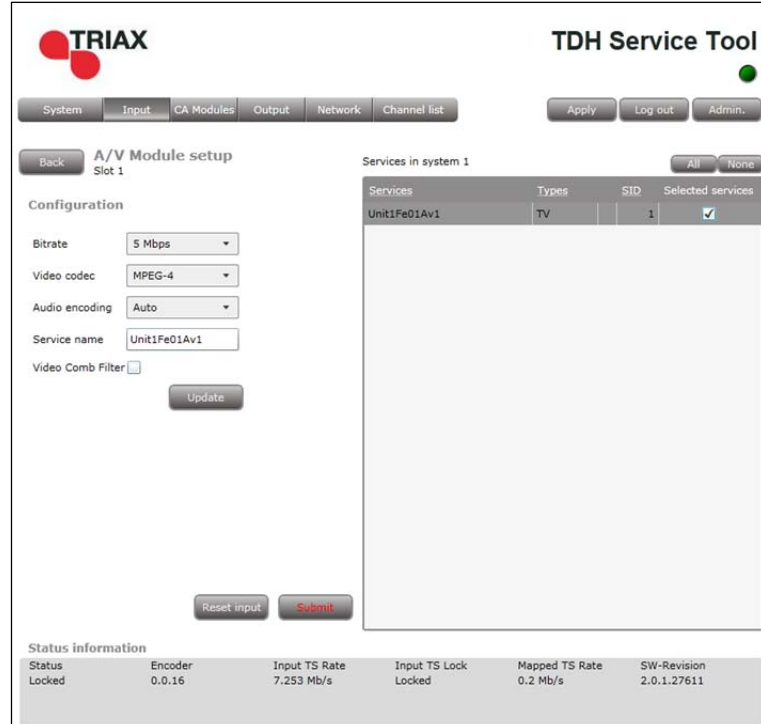

- 1. Wait for the services list area to be populated with the service(s) that can be delivered from the input module. This can take up to two minutes.
- 2. Check the **Selected services** checkbox for the service(s) to be delivered.
- 3. View the status information at the bottom of the page to check that the input module is functioning correctly:

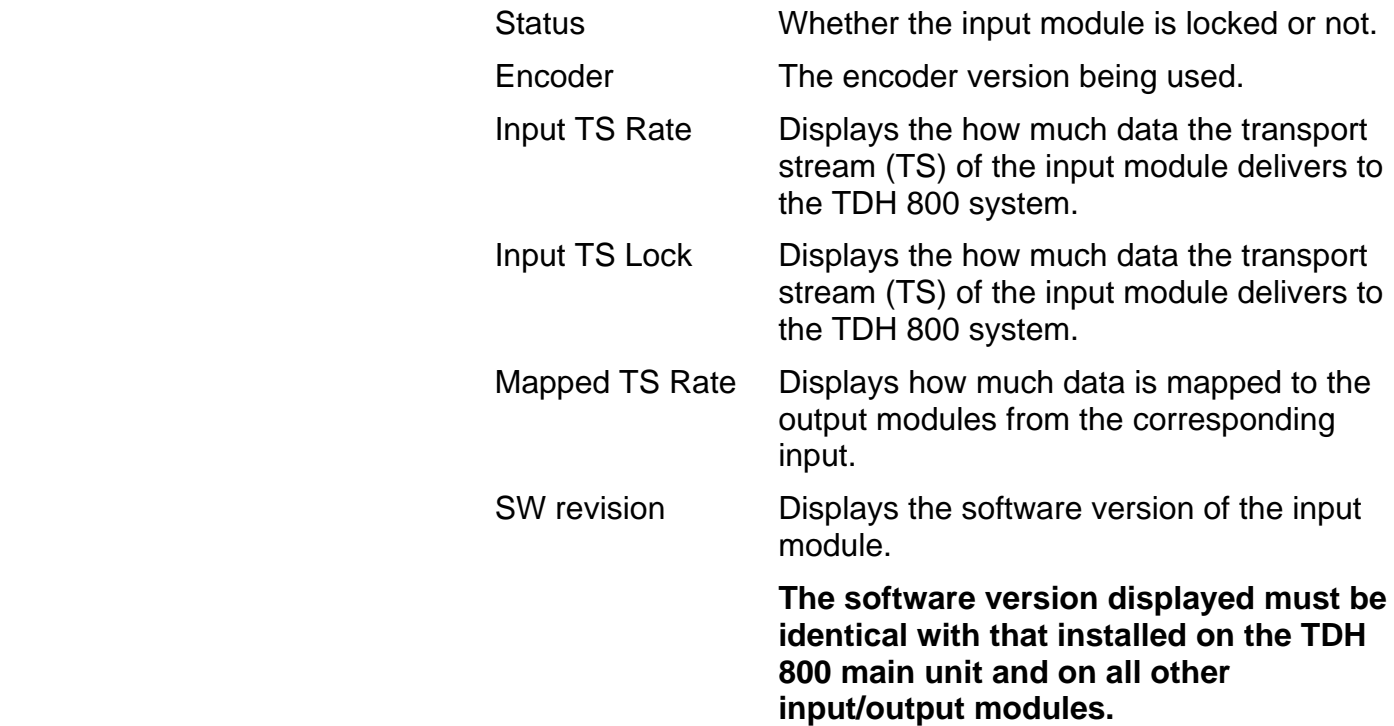

# **Configuration**

#### **Update the software for the entire TDH 800 headend (including input/output modules) if this is not the case.**

4. Press the **Submit** button.

The output module's first slot is now successfully configured, as shown below.

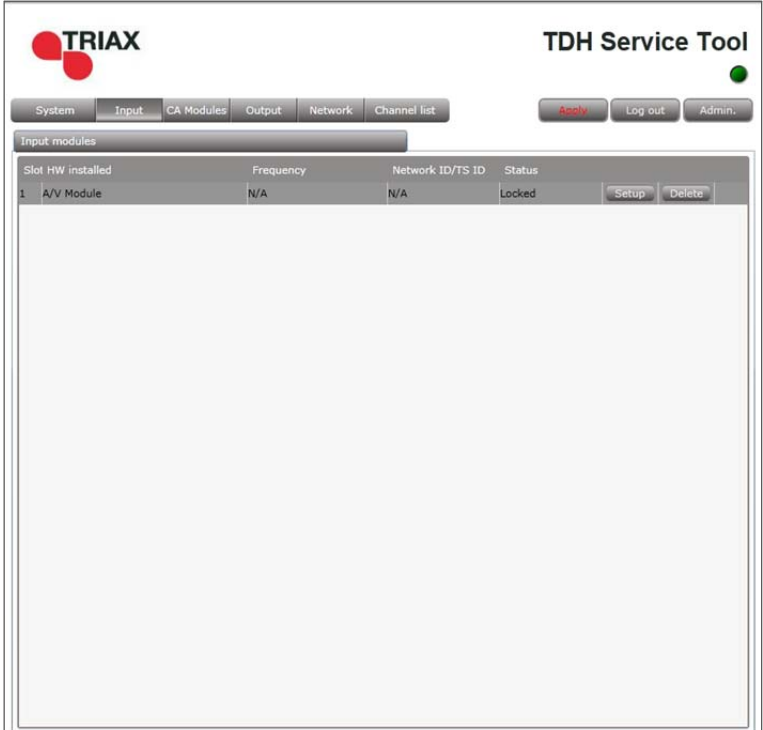

5. Press the **Apply** button.

The following confirmation is displayed.

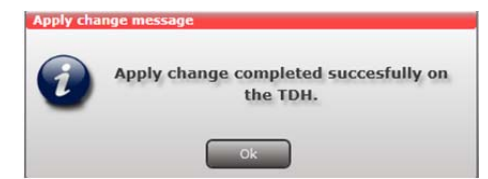

- **Modifying 1. Press the Setup** button for the input module to be modified.
	- 2. Make the desired changes.
	- 3. Press the **Update** button.
	- 4. Press the **Submit** button.
	- 5. Press the **Apply** button in the **Configuration** window
- **Deleting 2.1.** Press the **Delete** button of the input module to be removed.

A confirmation popup is displayed.

# **Configuration**

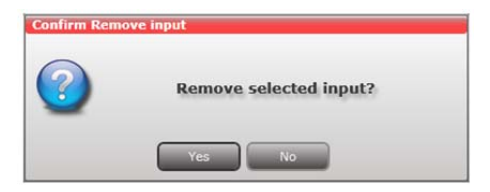

2. Press **Yes** to remove the input module.

The input module is displayed in red in the **Input** tab.

- 3. Turn off the headend.
- 4. Physically remove the input module from the headend.
- 5. Restart the headend.
- 6. Restart the service tool.

The input module will no longer be listed in the input module list.

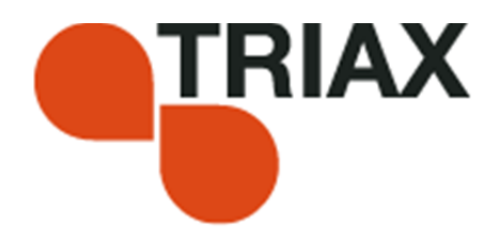

#### **Manufacturer**

Dear Customer

Should you require technical assistance in the event that your

expert dealer is unable to help you, please contact us at:

Triax A/S Bjørnkærvej 3 8783 Hornsyld Denmark Tel.: +45 76 82 22 00 mail: triax@triax.dk web: www.triax.dk

DECLARATION OF CONFORMITY

TRIAX confirms that the product conforms to relevant EEC harmonised standards and consequently can carry the CE-mark.

Relevant harmonised standards:

DE/EN 60728-2 2010, DS/EN 60728-11 2010 and DS/EN 50083-2 2006

 This document is only valid with the signature of the person responsible for CE-marking by **Triax** 

Date: October 2012 Signature

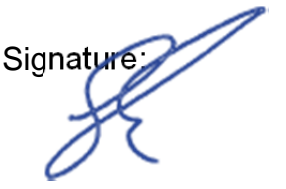